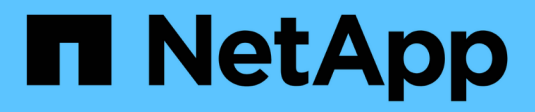

# **Gestión de informes**

Active IQ Unified Manager 9.7 NetApp April 17, 2024

This PDF was generated from https://docs.netapp.com/es-es/active-iq-unified-manager-97/onlinehelp/concept-understanding-the-view-and-reports-relationship.html on April 17, 2024. Always check docs.netapp.com for the latest.

# **Tabla de contenidos**

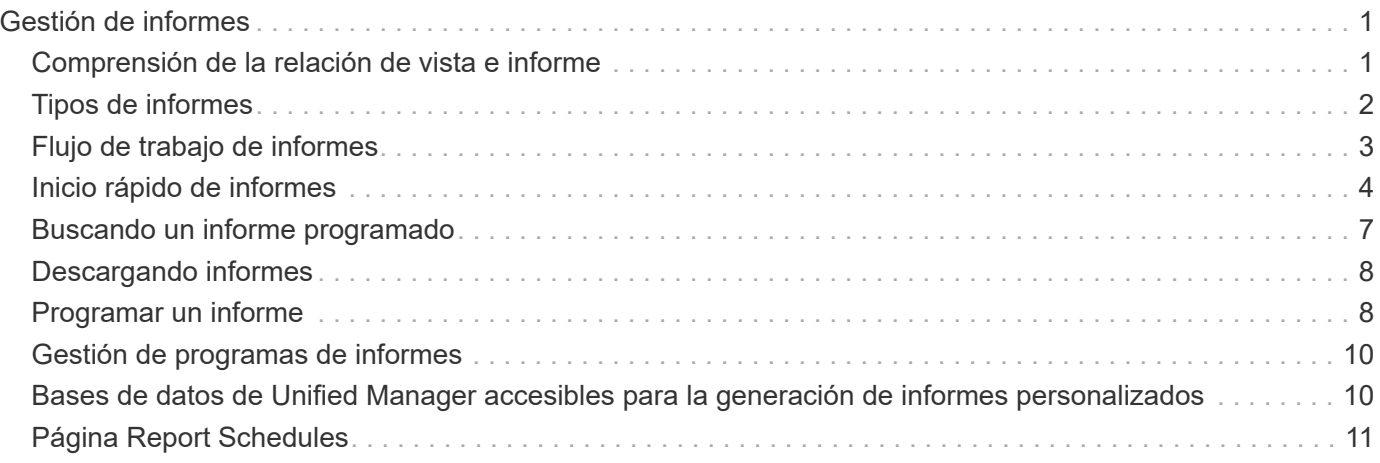

# <span id="page-2-0"></span>**Gestión de informes**

Active IQ Unified Manager permite crear y gestionar informes directamente desde la interfaz de usuario de Unified Manager para que se pueda ver información sobre el estado, la capacidad, el rendimiento y las relaciones de protección de objetos de almacenamiento de los clústeres. La revisión de esta información le puede ayudar a identificar problemas potenciales antes de que se produzcan.

Puede descargar informes o programar el envío de un informe por correo electrónico a un grupo de destinatarios. Los informes se envían como archivos adjuntos de correo electrónico.

Además de generar informes desde la interfaz de usuario, puede extraer datos de estado y rendimiento de Unified Manager mediante estos métodos adicionales:

- Utilizar las herramientas ODBC (Open Database Connectivity) y ODBC para acceder directamente a la base de datos para obtener información del clúster
- Ejecutar las API DE REST de Unified Manager para obtener la información que desea revisar

# <span id="page-2-1"></span>**Comprensión de la relación de vista e informe**

Las vistas y las páginas de inventario se convierten en informes cuando las descarga o las programa.

Se pueden personalizar y guardar vistas y páginas de inventario para volver a utilizarlas. Casi todo lo que se puede ver en Unified Manager se puede guardar, volver a utilizar, programar y compartir como un informe.

En el menú desplegable de la vista, los elementos con el icono de eliminación son vistas personalizadas existentes que usted u otro usuario han creado. Los elementos sin un icono son las vistas predeterminadas que se proporcionan con Unified Manager. Las vistas predeterminadas no se pueden modificar ni eliminar.

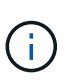

**V** isi. Si elimina una vista personalizada de la lista, también elimina los informes programados que utilizan esa vista. Si cambia una vista personalizada, los informes que utilizan esa vista contendrán el cambio la próxima vez que se genere el informe y se envíe por correo electrónico según la programación del informe.

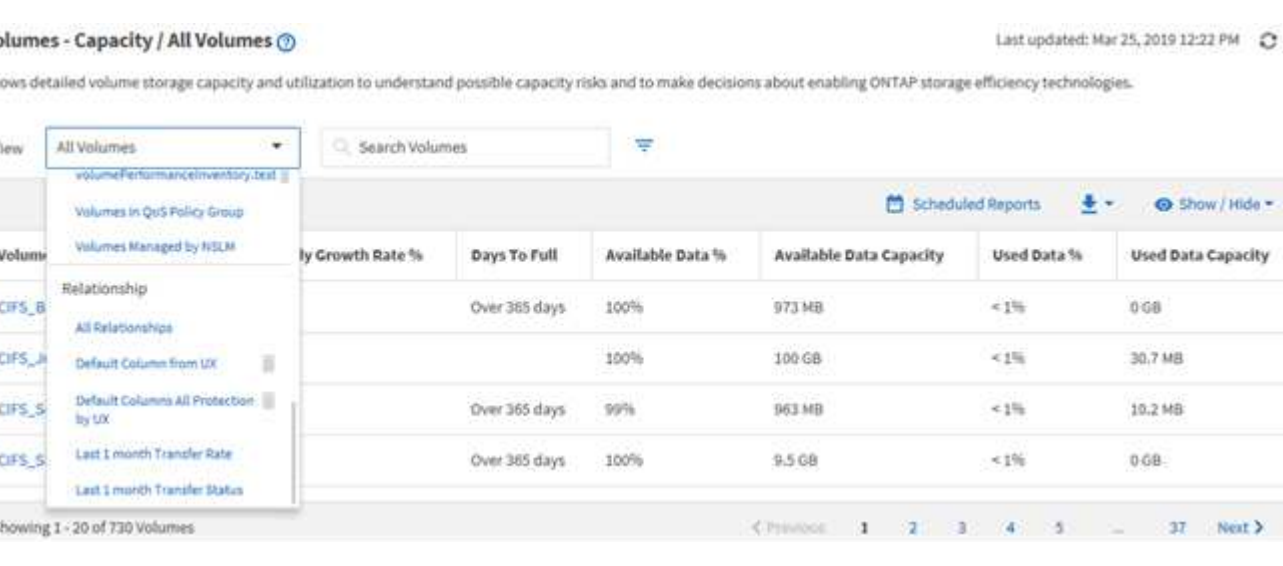

Sólo los usuarios con la función Administrador de aplicaciones o Administrador de almacenamiento pueden ver el icono de eliminar, cambiar o eliminar una vista, o cambiar o eliminar un informe programado.

# <span id="page-3-0"></span>**Tipos de informes**

Lista completa de vistas y páginas de inventario disponibles como informes que se pueden personalizar, guardar, descargar y programar.

### **Informes de Active IQ Unified Manager**

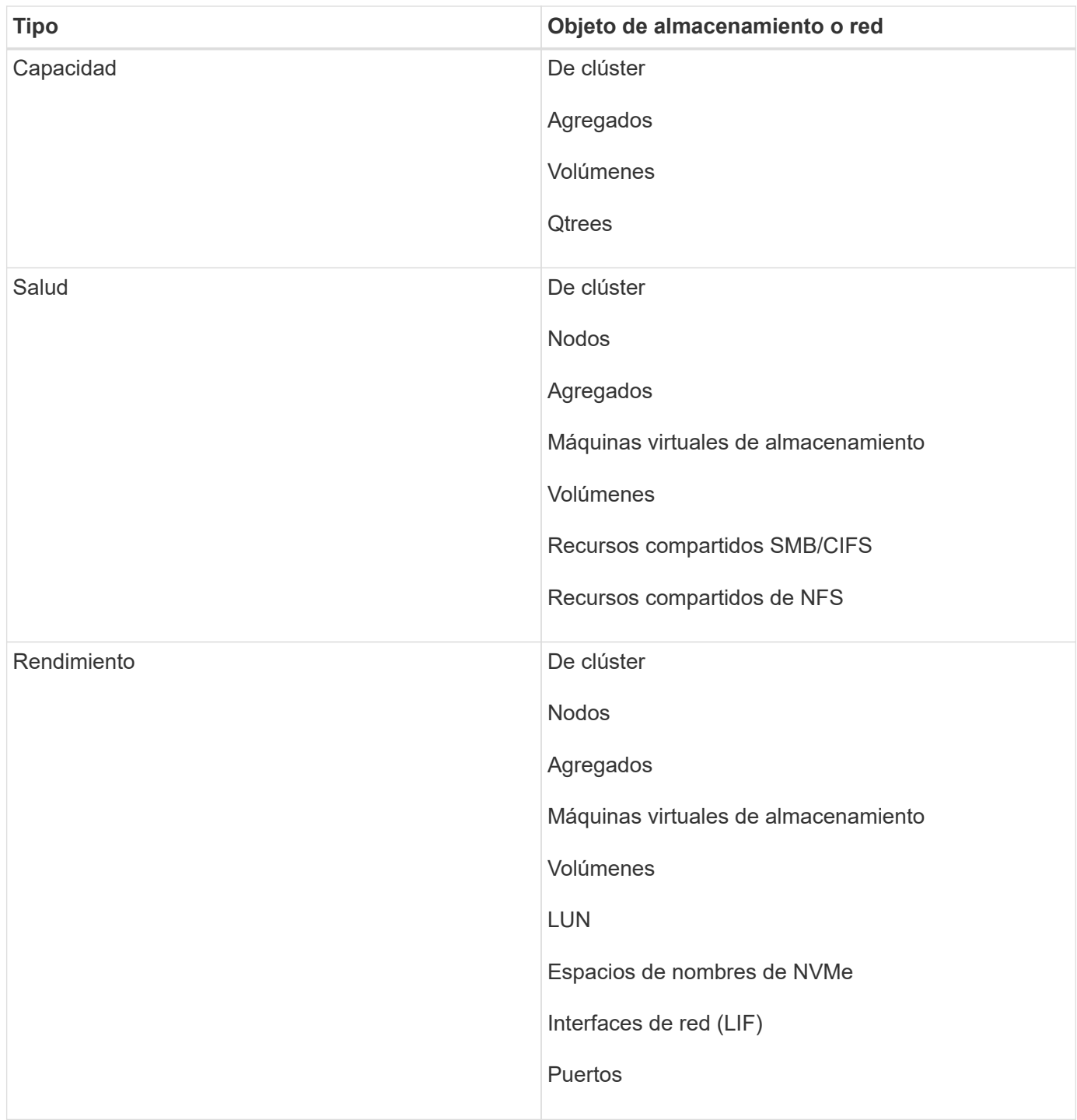

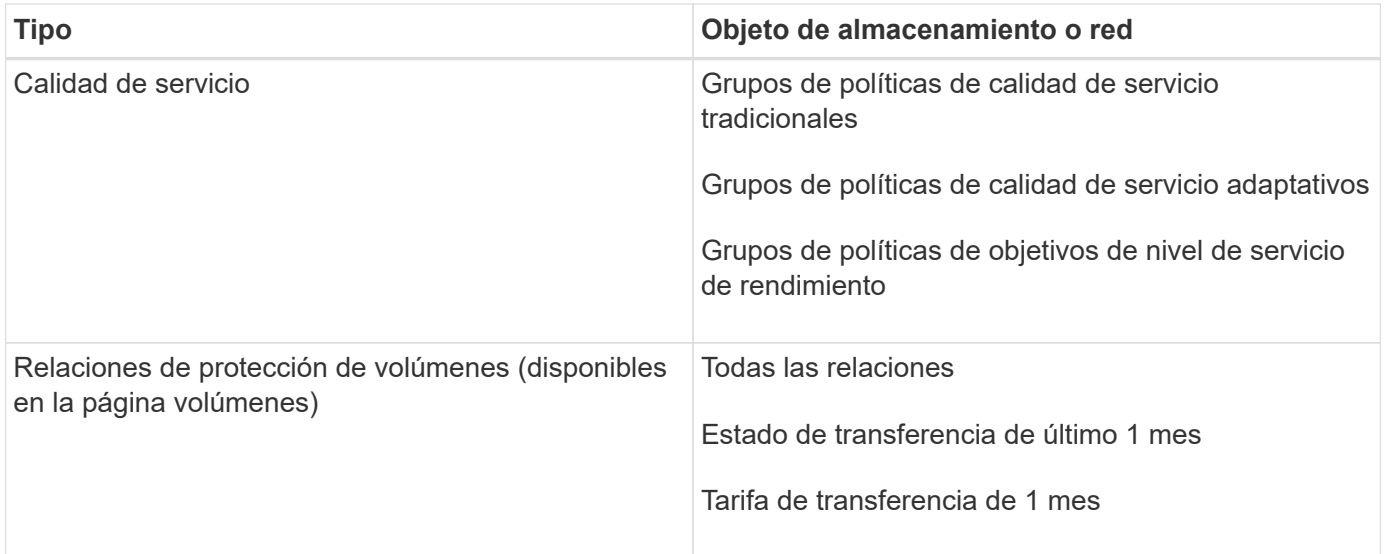

# <span id="page-4-0"></span>**Flujo de trabajo de informes**

Árbol de decisiones que describe el flujo de trabajo del informe.

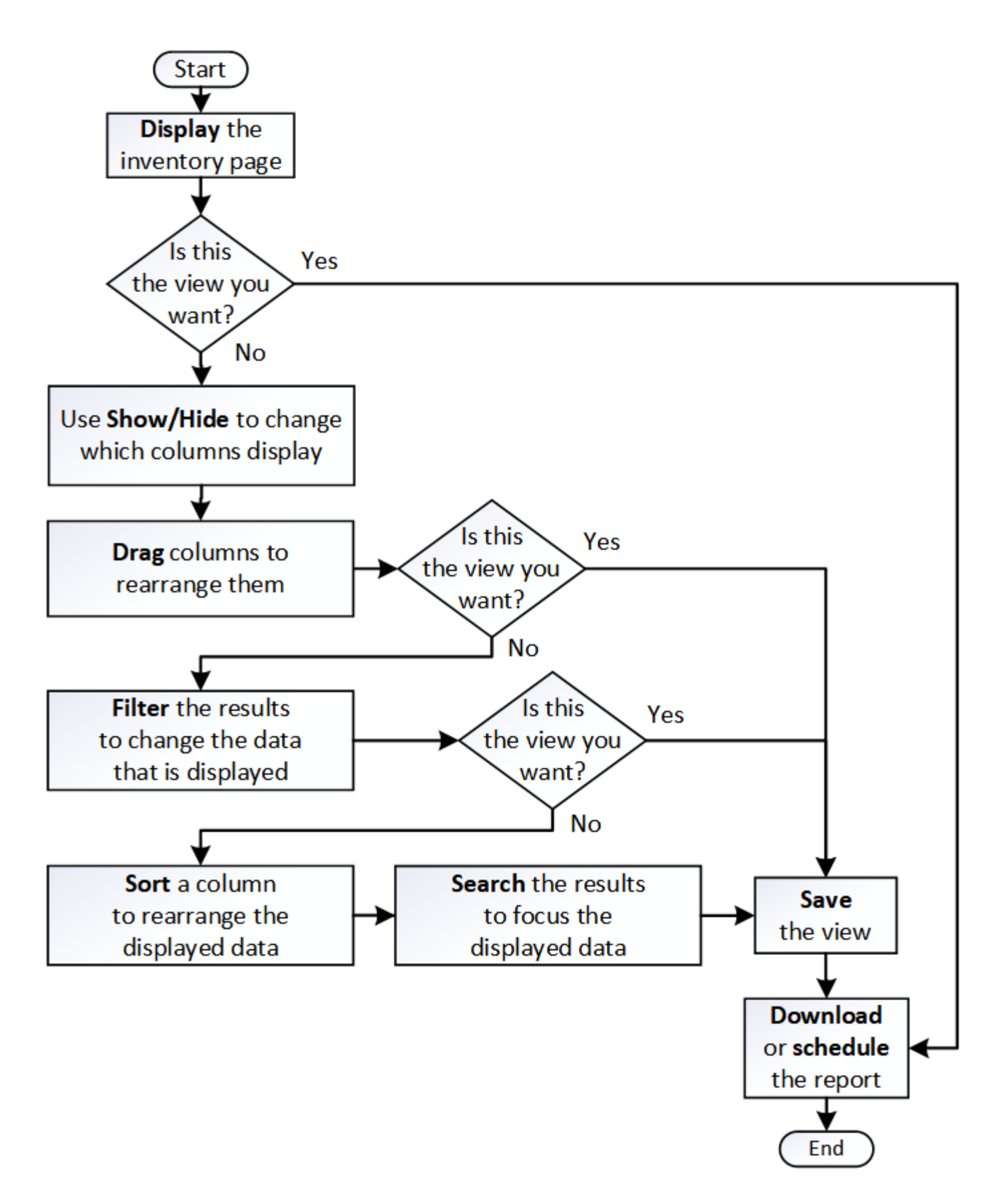

# <span id="page-5-0"></span>**Inicio rápido de informes**

Cree un informe personalizado de ejemplo para disfrutar de la exploración de vistas e

informes de programación. Este informe de inicio rápido encuentra una lista de volúmenes que es posible que desee mover al nivel de cloud porque hay una cantidad justa de datos inactivos (fríos). Se abrirá la vista rendimiento: Todos los volúmenes, se personalizará la vista con filtros y columnas, se guardará la vista personalizada como informe y se programará el informe para que se comparta una vez por semana.

### **Antes de empezar**

- Debe tener el rol de administrador de aplicaciones o de administrador del almacenamiento.
- Debe haber configurado agregados de FabricPool y tener volúmenes en esos agregados.

### **Acerca de esta tarea**

Siga estos pasos para:

- Abra la vista predeterminada
- Personalice las columnas filtrando y ordenando los datos
- Guarde la vista
- Programar un informe que se va a generar para la vista personalizada

### **Pasos**

- 1. En el panel de navegación izquierdo, haga clic en **almacenamiento** > **volúmenes**.
- 2. En el menú Ver, seleccione **rendimiento** > **todos los volúmenes**.
- 3. Haga clic en **Mostrar/Ocultar** para asegurarse de que la columna "tipos de disco" aparece en la vista.

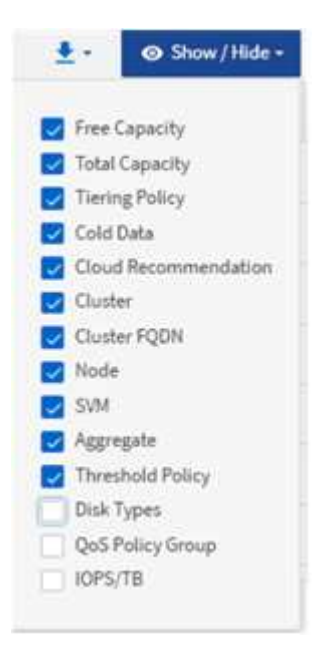

Agregue o elimine otras columnas para crear una vista que contenga los campos que son importantes para el informe.

- 4. Arrastre la columna "tipos de disco" situada junto a la columna "Recomendación sobre la nube".
- 5. Haga clic en el icono de filtro para agregar los tres filtros siguientes y, a continuación, haga clic en **aplicar**

#### **filtro**:

- Los tipos de disco contienen FabricPool
- Las recomendaciones de cloud contienen nivel
- Datos fríos superiores a 10 GB

#### ₹

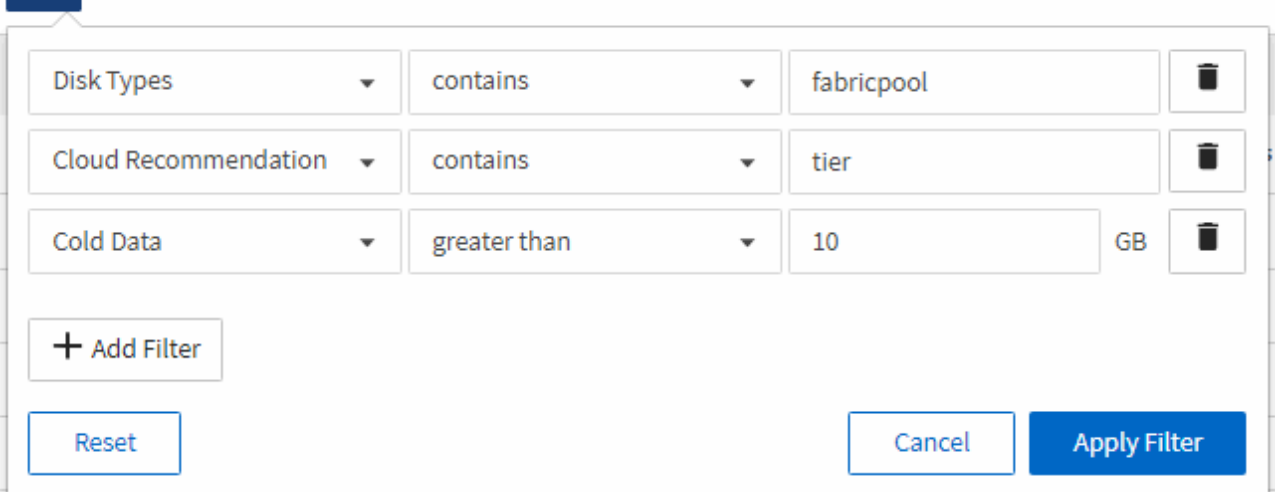

Tenga en cuenta que cada filtro está Unido a un valor lógico Y que todos los volúmenes devueltos deben cumplir todos los criterios. Puede agregar un máximo de 5 filtros.

- 6. Haga clic en la parte superior de la columna **datos fríos** para ordenar los resultados de modo que los volúmenes con más datos fríos aparezcan en la parte superior de la vista.
- 7. Cuando la vista está personalizada, el nombre de la vista es Vista no guardada. Nombre la vista para reflejar lo que muestra la vista, por ejemplo «'Vols change Tiering policy»». Cuando haya terminado, haga clic en la Marca de verificación o pulse Intro para guardar la vista con el nuevo nombre.

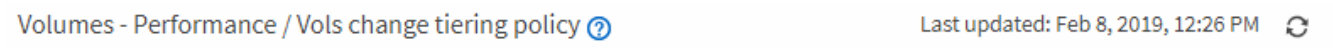

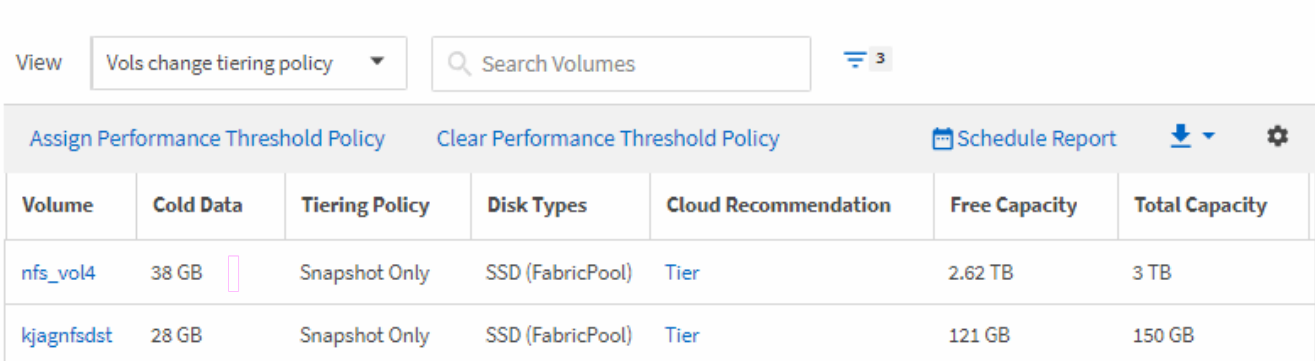

Latency, IOPS, MBps are based on hourly samples averaged over the previous 72 hours.

8. Descargue el informe como un archivo **CSV** o **PDF** para ver el resultado antes de programarlo o compartirlo.

Abra el archivo con una aplicación instalada, como Microsoft Excel (CSV) o Adobe Acrobat (PDF), o guarde el archivo.

9. Haga clic en el botón **Informes programados** de la página de inventario. Todos los informes programados

relacionados con el objeto, en este caso volúmenes, aparecen en la lista.

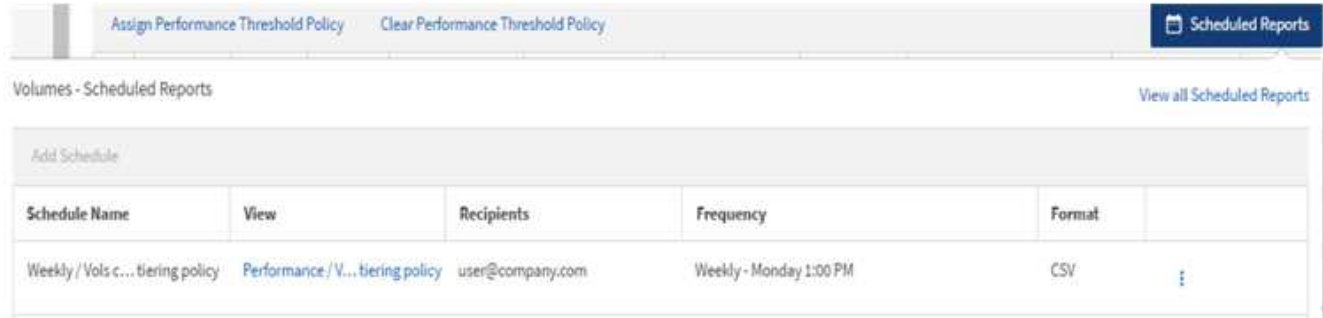

- 10. Haga clic en **Agregar programación** para agregar una nueva fila a la página **programas de informes** para poder definir las características de programación para el nuevo informe.
- 11. Introduzca un nombre para el informe y complete los otros campos de informe y, a continuación, haga clic en la Marca de verificación (v) al final de la fila.

El informe se envía inmediatamente como prueba. Después de esto, el informe genera y se envía por correo electrónico a los destinatarios enumerados utilizando la frecuencia especificada.

El siguiente informe de ejemplo tiene el formato CSV:

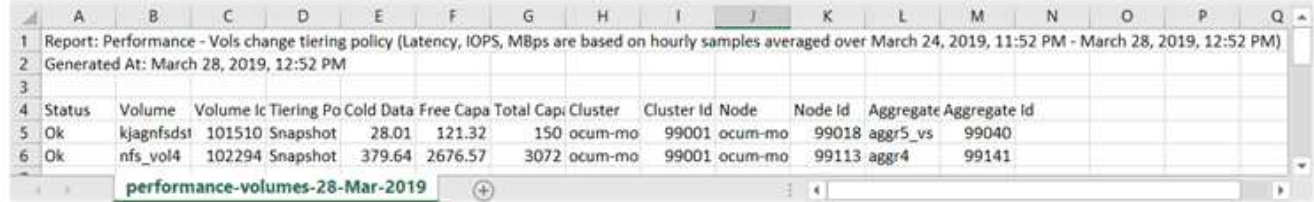

El siguiente informe de ejemplo está en formato PDF:

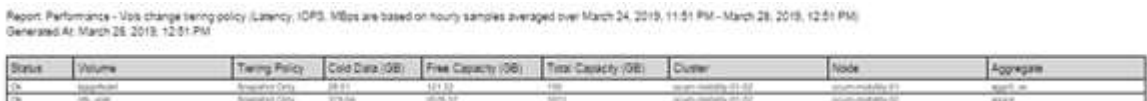

### **Después de terminar**

En función de los resultados mostrados en el informe, puede que desee utilizar System Manager de ONTAP o la interfaz de línea de comandos de ONTAP para cambiar la política de organización en niveles a «'auto'» o «'all'» en determinados volúmenes para descargar más datos inactivos al nivel cloud.

# <span id="page-8-0"></span>**Buscando un informe programado**

Puede buscar informes programados por nombre, nombre de vista, tipo de objeto o destinatarios.

### **Pasos**

- 1. En el panel de navegación izquierdo, haga clic en **Administración de almacenamiento** > **programas de informes**.
- 2. Utilice el campo de texto **Buscar informes programados**.

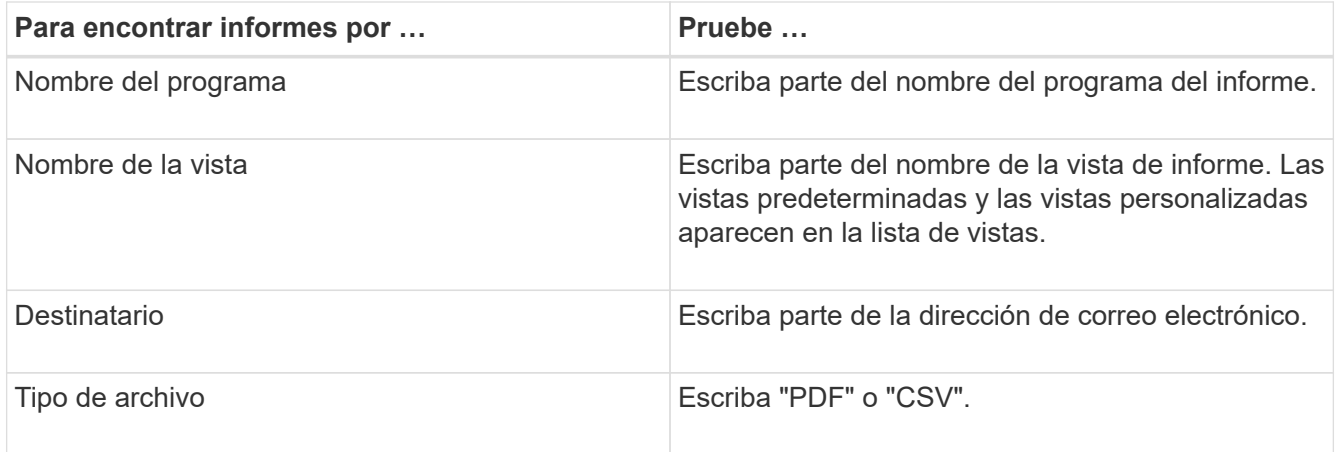

3. Puede hacer clic en un encabezado de columna para ordenar los informes en orden ascendente o descendente por esa columna, como el nombre de la programación o el formato.

# <span id="page-9-0"></span>**Descargando informes**

Es posible descargar informes y guardar los datos en una unidad de red o local como un archivo de valores separados por comas (CSV) o un archivo PDF. Puede abrir archivos CSV con aplicaciones de hoja de cálculo, como Microsoft Excel, y archivos PDF con lectores como Adobe Acrobat.

### **Pasos**

1.

Haga clic en  $\leftarrow$  para descargar el informe como una de las siguientes opciones:

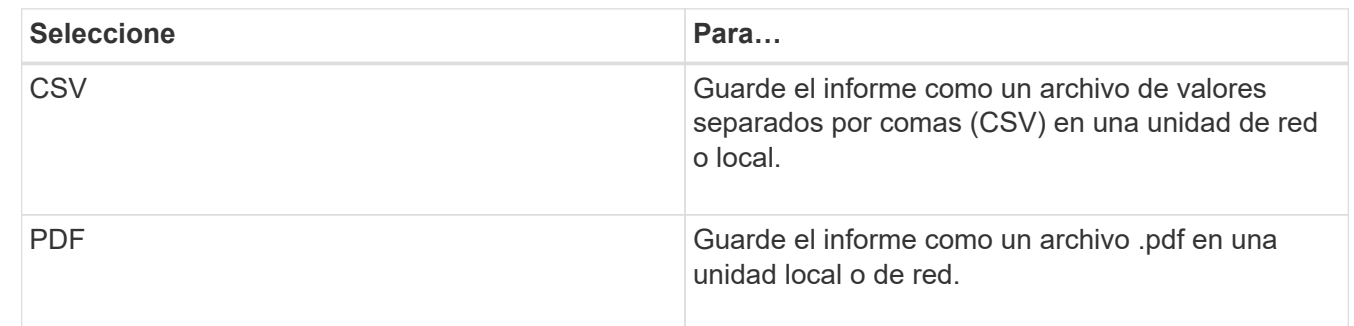

# <span id="page-9-1"></span>**Programar un informe**

Después de tener una vista que desea programar para la generación y distribución regular como un informe, puede programar el informe.

### **Antes de empezar**

- Debe tener el rol de administrador de aplicaciones o de administrador del almacenamiento.
- Debe haber configurado la configuración del servidor SMTP en la página **General** > **Notificaciones** para que el motor de informes pueda enviar informes como adjuntos de correo electrónico a la lista de destinatarios desde el servidor de Unified Manager.

• El servidor de correo electrónico debe configurarse para permitir el envío de archivos adjuntos con los correos electrónicos generados.

### **Acerca de esta tarea**

Utilice los pasos siguientes para probar y programar un informe que se generará para una vista. Seleccione o personalice la vista que desee usar. El procedimiento siguiente utiliza una vista de red que muestra el rendimiento de las interfaces de red, pero puede utilizar cualquier vista que desee.

### **Pasos**

- 1. Abra la vista. En este ejemplo, se utiliza la vista de red predeterminada que muestra el rendimiento de la LIF. En el panel de navegación izquierdo, haga clic en**Network** > **interfaces de red**.
- 2. Personalice la vista según sea necesario.
- 3. Después de personalizar la vista, puede proporcionar un nombre único en el campo **Ver** y hacer clic en la Marca de verificación para guardarla.

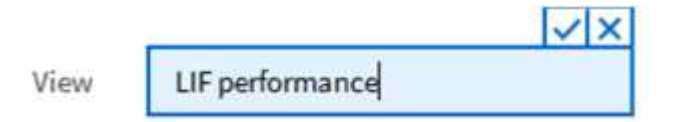

4. Descargue el informe como un archivo **CSV** o **PDF** para ver el resultado antes de programarlo o compartirlo.

Abra el archivo con una aplicación instalada, como Microsoft Excel (CSV) o Adobe Acrobat (PDF).

- 5. Si está satisfecho con el informe, haga clic en **Informes programados**.
- 6. En la página **programas de informes**, haga clic en **Agregar programa**.
- 7. Acepte el nombre predeterminado, que es una combinación del nombre de la vista y la frecuencia, o personalice el **nombre de la programación**.
- 8. Para probar el informe programado por primera vez, agregue sólo como **destinatario**. Cuando esté satisfecho, agregue las direcciones de correo electrónico para todos los destinatarios del informe.
- 9. Especifique la frecuencia, **Diario** o **Semanal**, y el día, si es semanal, y la hora en la que desea que se genere y distribuya el informe a los destinatarios.
- 10. Seleccione el formato **PDF** o **CSV**.
- 11. Haga clic en la Marca de verificación para guardar la programación del informe.

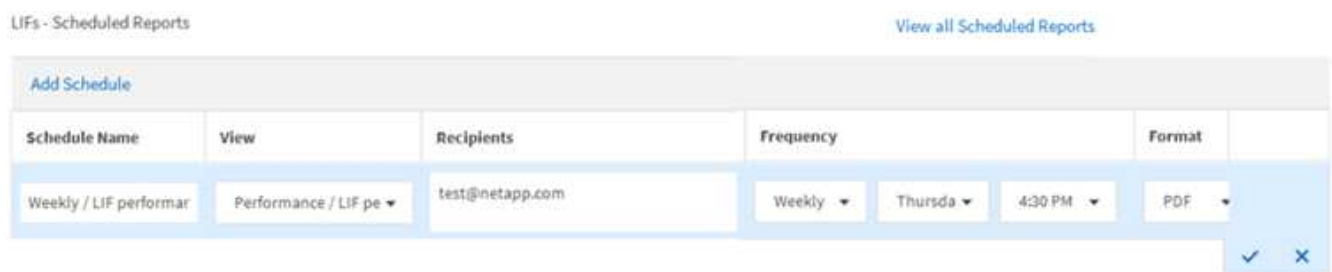

El informe se envía inmediatamente como prueba. Después de esto, el informe genera y se envía por correo electrónico a los destinatarios enumerados utilizando la frecuencia especificada.

# <span id="page-11-0"></span>**Gestión de programas de informes**

Las programaciones de informes se pueden gestionar desde la página Report Schedules. Es posible ver, modificar o eliminar programaciones existentes.

### **Antes de empezar**

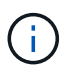

No es posible programar nuevos informes desde la página Report Schedules. Sólo puede agregar informes programados desde las páginas de inventario de objetos.

• Debe tener el rol de administrador de aplicaciones o de administrador del almacenamiento.

### **Pasos**

- 1. En el panel de navegación izquierdo, haga clic en **Administración de almacenamiento** > **programas de informes**.
- 2. En la página **programas de informes**:

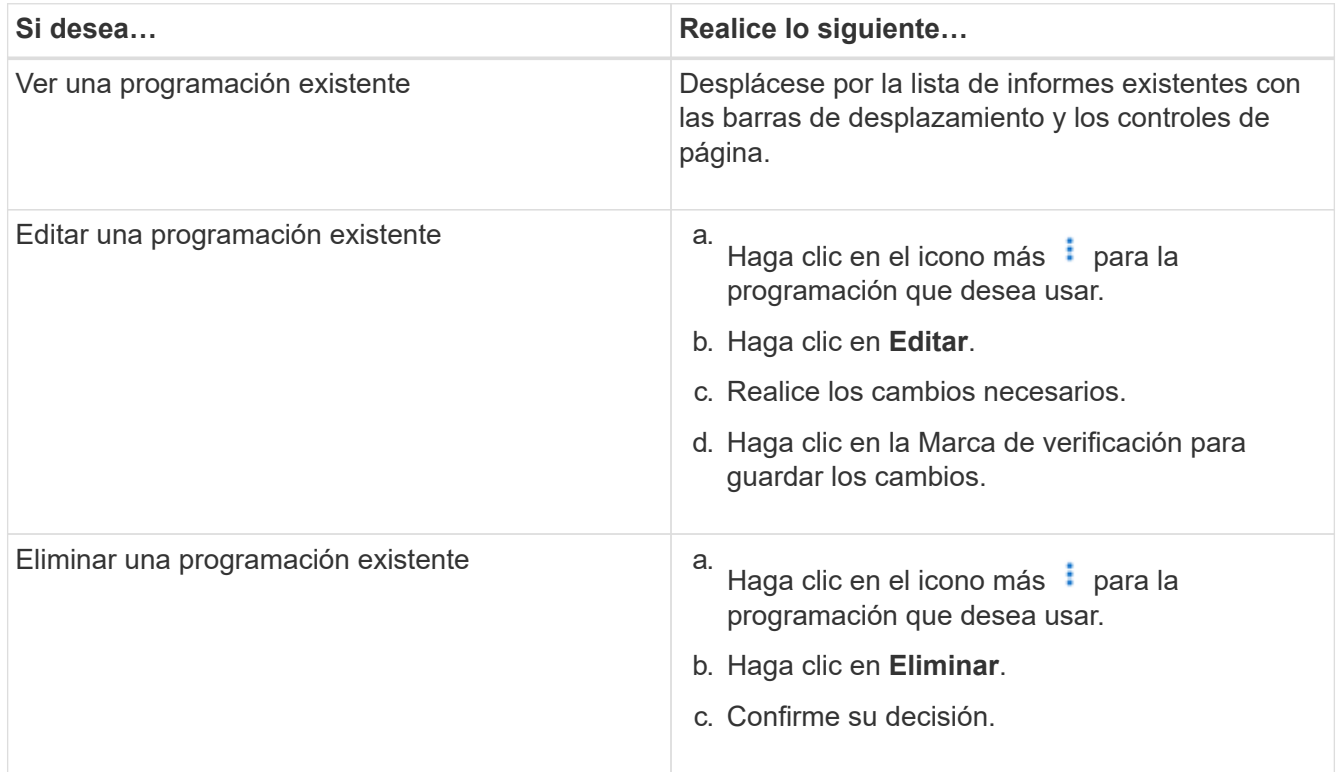

### <span id="page-11-1"></span>**Bases de datos de Unified Manager accesibles para la generación de informes personalizados**

Unified Manager utiliza una base de datos de MySQL para almacenar datos de los clústeres que se están supervisando. Los datos se mantienen en varios esquemas en la base de datos de MySQL.

Todos los datos de las tablas de las siguientes bases de datos están disponibles:

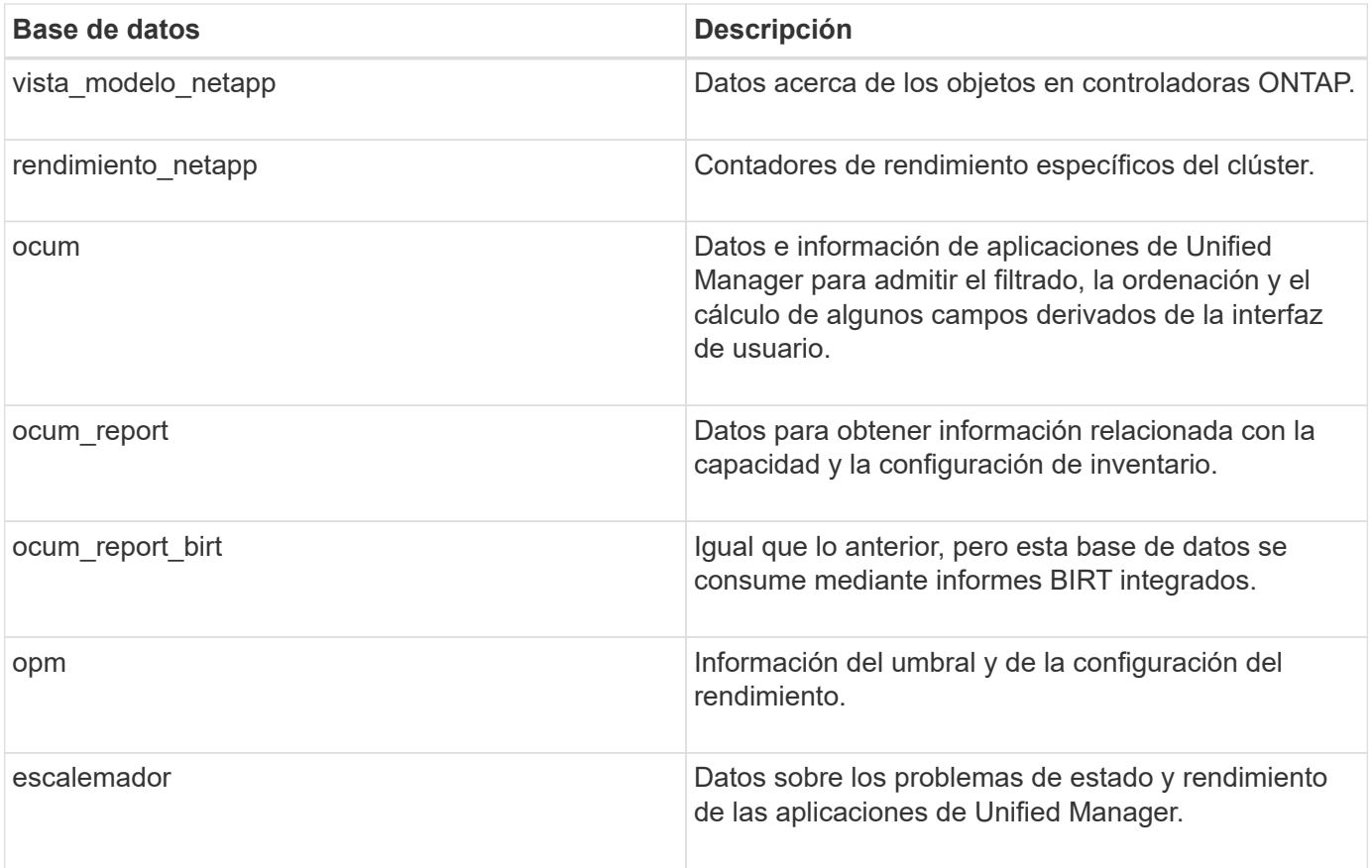

Un usuario de informes — un usuario de base de datos con el rol de esquema de informes — puede tener acceso a los datos de estas tablas. Este usuario tiene acceso de solo lectura a las vistas de informes y otras bases de datos directamente desde la base de datos de Unified Manager. Tenga en cuenta que este usuario no tiene permiso para acceder a ninguna tabla que contenga datos de usuario o información de credenciales de clúster.

Consulte ["Informe técnico para la elaboración de informes de Unified Manager"](http://www.netapp.com/us/media/tr-4565.pdf) (TR-4565) para obtener más información.

# <span id="page-12-0"></span>**Página Report Schedules**

La página Report Schedules permite ver información detallada sobre los informes que ha creado y la programación en la que se generan. Puede buscar un informe específico, modificar ciertos atributos de una programación de informes y eliminar una programación de informes.

La página Report Schedules muestra la lista de informes que se han creado en el sistema.

#### • **Nombre del programa**

El nombre del informe programado. Inicialmente, este nombre incluye el nombre de la vista y la frecuencia. Puede cambiar este nombre para reflejar mejor el contenido del informe.

• **Vista**

Vista que se utilizó para crear el informe.

#### • **Destinatarios**

Las direcciones de correo electrónico de los usuarios que recibirán el informe generado. Cada dirección de correo electrónico debe estar separada por una coma.

#### • **Frecuencia**

Con qué frecuencia se genera y se envía el informe a los destinatarios.

#### • **Formato**

Si el informe se genera como archivo PDF o en formato CSV.

#### • **Acción**

Opciones disponibles para editar o eliminar el programa de informes.

#### **Información de copyright**

Copyright © 2024 NetApp, Inc. Todos los derechos reservados. Imprimido en EE. UU. No se puede reproducir este documento protegido por copyright ni parte del mismo de ninguna forma ni por ningún medio (gráfico, electrónico o mecánico, incluidas fotocopias, grabaciones o almacenamiento en un sistema de recuperación electrónico) sin la autorización previa y por escrito del propietario del copyright.

El software derivado del material de NetApp con copyright está sujeto a la siguiente licencia y exención de responsabilidad:

ESTE SOFTWARE LO PROPORCIONA NETAPP «TAL CUAL» Y SIN NINGUNA GARANTÍA EXPRESA O IMPLÍCITA, INCLUYENDO, SIN LIMITAR, LAS GARANTÍAS IMPLÍCITAS DE COMERCIALIZACIÓN O IDONEIDAD PARA UN FIN CONCRETO, CUYA RESPONSABILIDAD QUEDA EXIMIDA POR EL PRESENTE DOCUMENTO. EN NINGÚN CASO NETAPP SERÁ RESPONSABLE DE NINGÚN DAÑO DIRECTO, INDIRECTO, ESPECIAL, EJEMPLAR O RESULTANTE (INCLUYENDO, ENTRE OTROS, LA OBTENCIÓN DE BIENES O SERVICIOS SUSTITUTIVOS, PÉRDIDA DE USO, DE DATOS O DE BENEFICIOS, O INTERRUPCIÓN DE LA ACTIVIDAD EMPRESARIAL) CUALQUIERA SEA EL MODO EN EL QUE SE PRODUJERON Y LA TEORÍA DE RESPONSABILIDAD QUE SE APLIQUE, YA SEA EN CONTRATO, RESPONSABILIDAD OBJETIVA O AGRAVIO (INCLUIDA LA NEGLIGENCIA U OTRO TIPO), QUE SURJAN DE ALGÚN MODO DEL USO DE ESTE SOFTWARE, INCLUSO SI HUBIEREN SIDO ADVERTIDOS DE LA POSIBILIDAD DE TALES DAÑOS.

NetApp se reserva el derecho de modificar cualquiera de los productos aquí descritos en cualquier momento y sin aviso previo. NetApp no asume ningún tipo de responsabilidad que surja del uso de los productos aquí descritos, excepto aquello expresamente acordado por escrito por parte de NetApp. El uso o adquisición de este producto no lleva implícita ninguna licencia con derechos de patente, de marcas comerciales o cualquier otro derecho de propiedad intelectual de NetApp.

Es posible que el producto que se describe en este manual esté protegido por una o más patentes de EE. UU., patentes extranjeras o solicitudes pendientes.

LEYENDA DE DERECHOS LIMITADOS: el uso, la copia o la divulgación por parte del gobierno están sujetos a las restricciones establecidas en el subpárrafo (b)(3) de los derechos de datos técnicos y productos no comerciales de DFARS 252.227-7013 (FEB de 2014) y FAR 52.227-19 (DIC de 2007).

Los datos aquí contenidos pertenecen a un producto comercial o servicio comercial (como se define en FAR 2.101) y son propiedad de NetApp, Inc. Todos los datos técnicos y el software informático de NetApp que se proporcionan en este Acuerdo tienen una naturaleza comercial y se han desarrollado exclusivamente con fondos privados. El Gobierno de EE. UU. tiene una licencia limitada, irrevocable, no exclusiva, no transferible, no sublicenciable y de alcance mundial para utilizar los Datos en relación con el contrato del Gobierno de los Estados Unidos bajo el cual se proporcionaron los Datos. Excepto que aquí se disponga lo contrario, los Datos no se pueden utilizar, desvelar, reproducir, modificar, interpretar o mostrar sin la previa aprobación por escrito de NetApp, Inc. Los derechos de licencia del Gobierno de los Estados Unidos de América y su Departamento de Defensa se limitan a los derechos identificados en la cláusula 252.227-7015(b) de la sección DFARS (FEB de 2014).

#### **Información de la marca comercial**

NETAPP, el logotipo de NETAPP y las marcas que constan en <http://www.netapp.com/TM>son marcas comerciales de NetApp, Inc. El resto de nombres de empresa y de producto pueden ser marcas comerciales de sus respectivos propietarios.